## **RENEWAL PROCESS GUIDE FOR ESTATE AGENTS RENEWING THE REGISTRATION OF THEIR RESs**

This renewal guide is for **Estate Agents (EAs)** renewing the registration of their RESs.

The EA, i.e. the KEO or its Authorised Users (AUs), can submit the RES registration renewal applications of the EA's RESs to CEA. Before doing so, the EA should ensure that it has already submitted its own EA licence renewal application to CEA.

## **Process for EA renewing its RES's registration**

*Note: The pictures below are for illustration purposes only and the wordings in the pictures may differ slightly from the actual renewal webpage.*

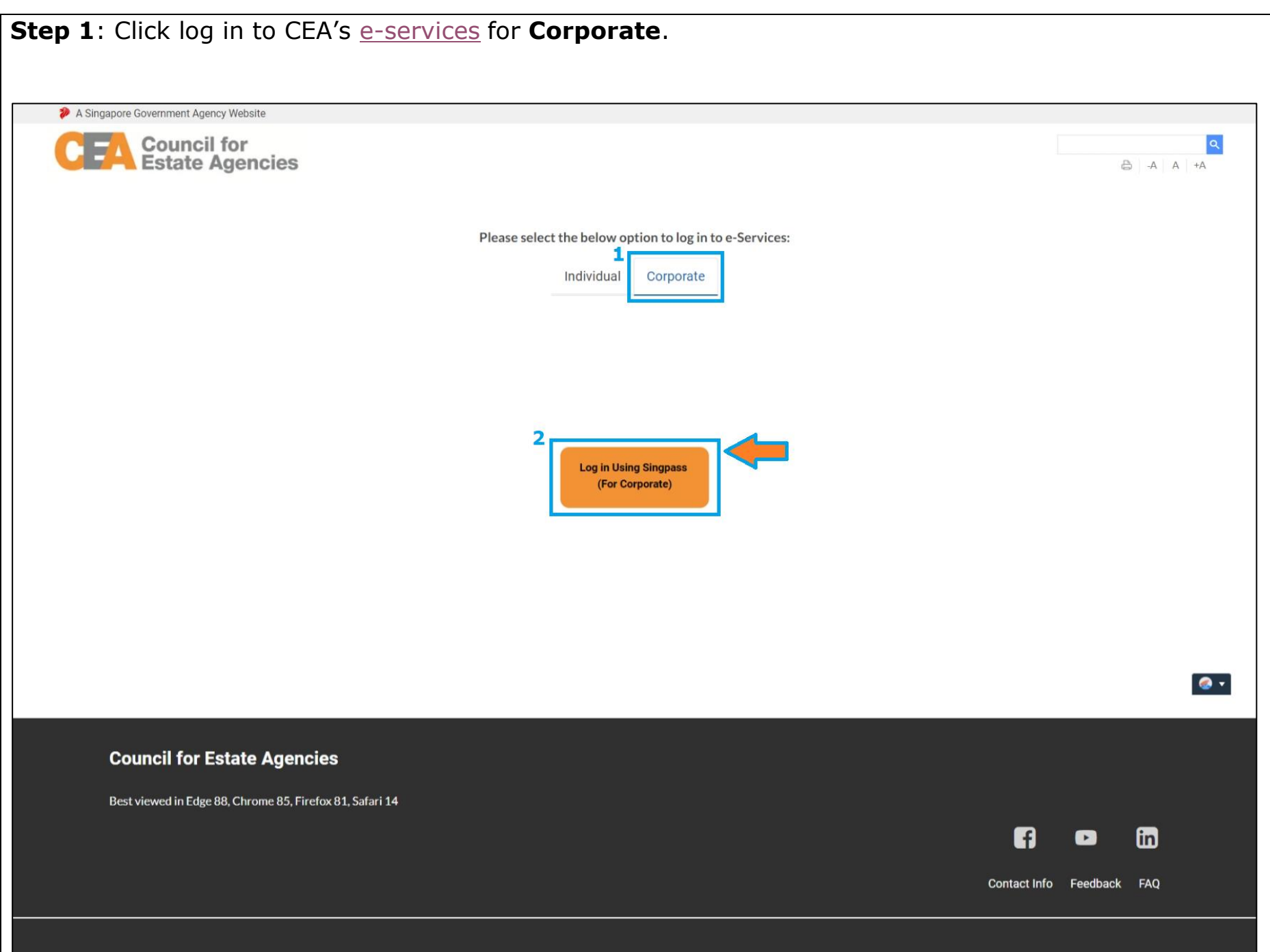

2021 C Incil for l Last Updated on 30 June 2021

Report Vulnerabilities C' | Privacy Statement | Terms of Use | Sitemap

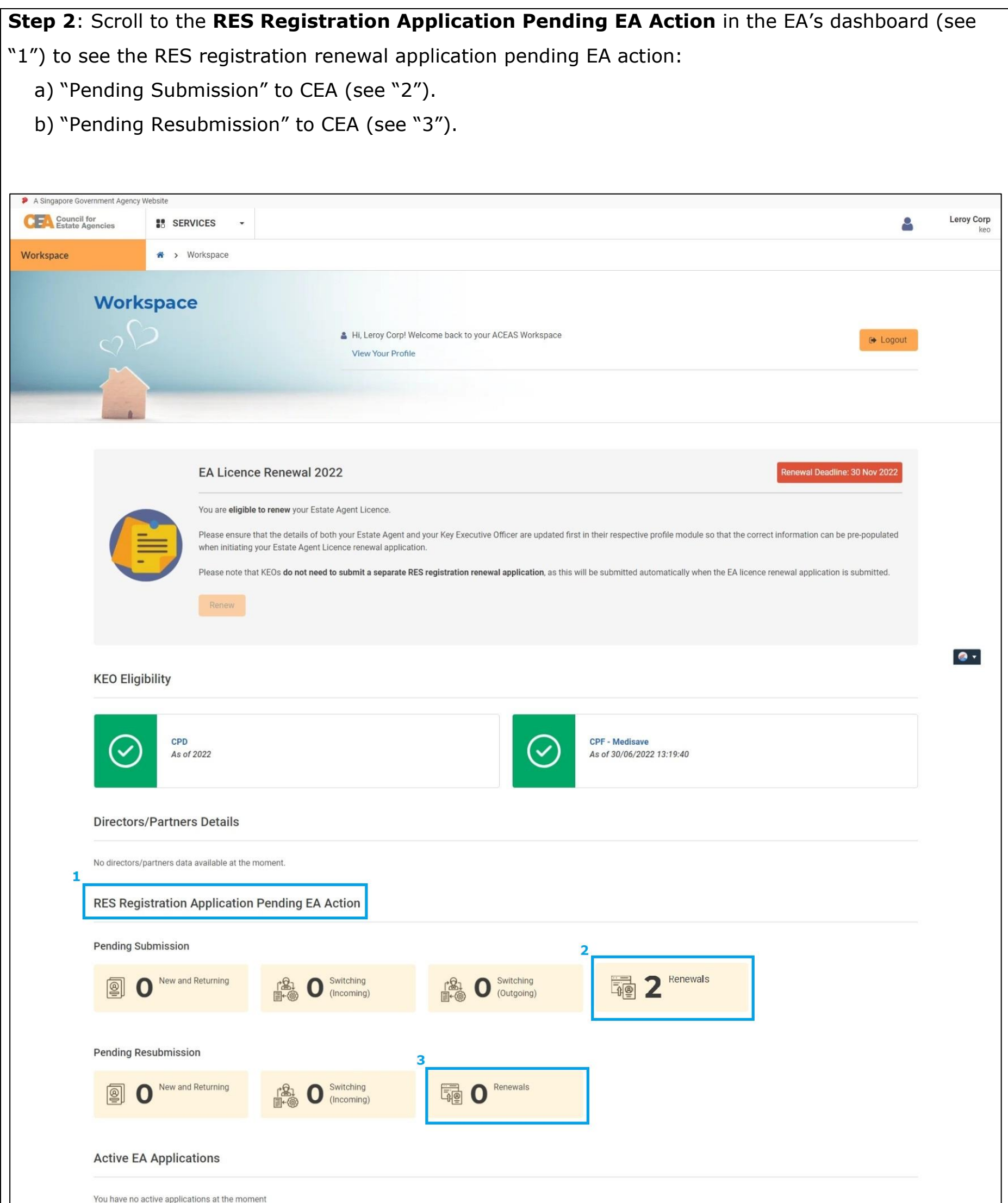

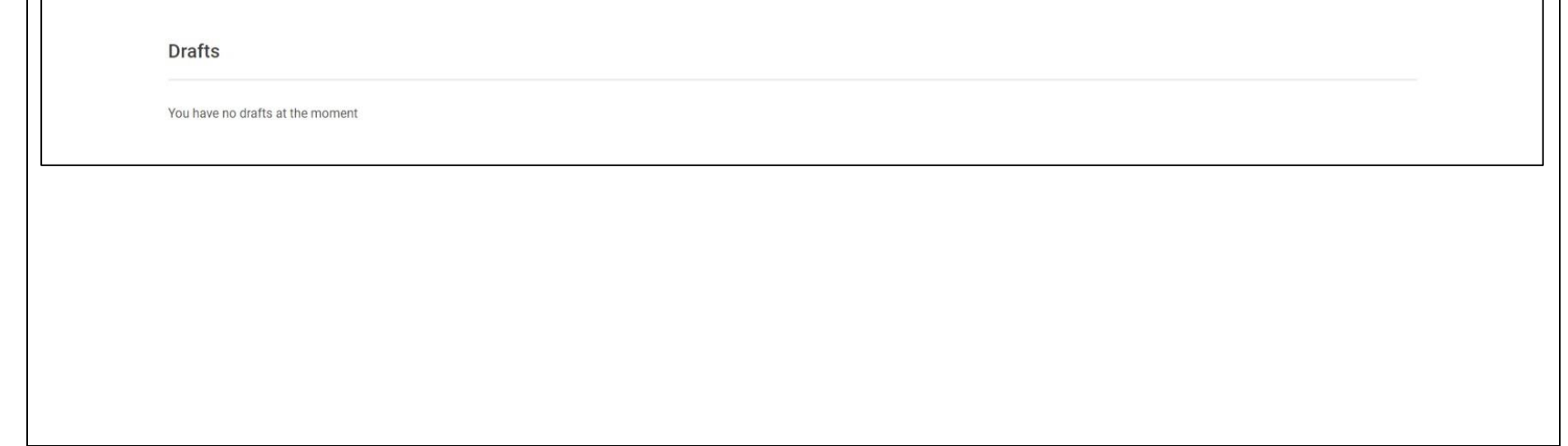

**Step 3**: To view the RES registration renewal applications that are pending EA action in the RES management module:

a) Click on the blue boxes in the EA dashboard in the picture below.

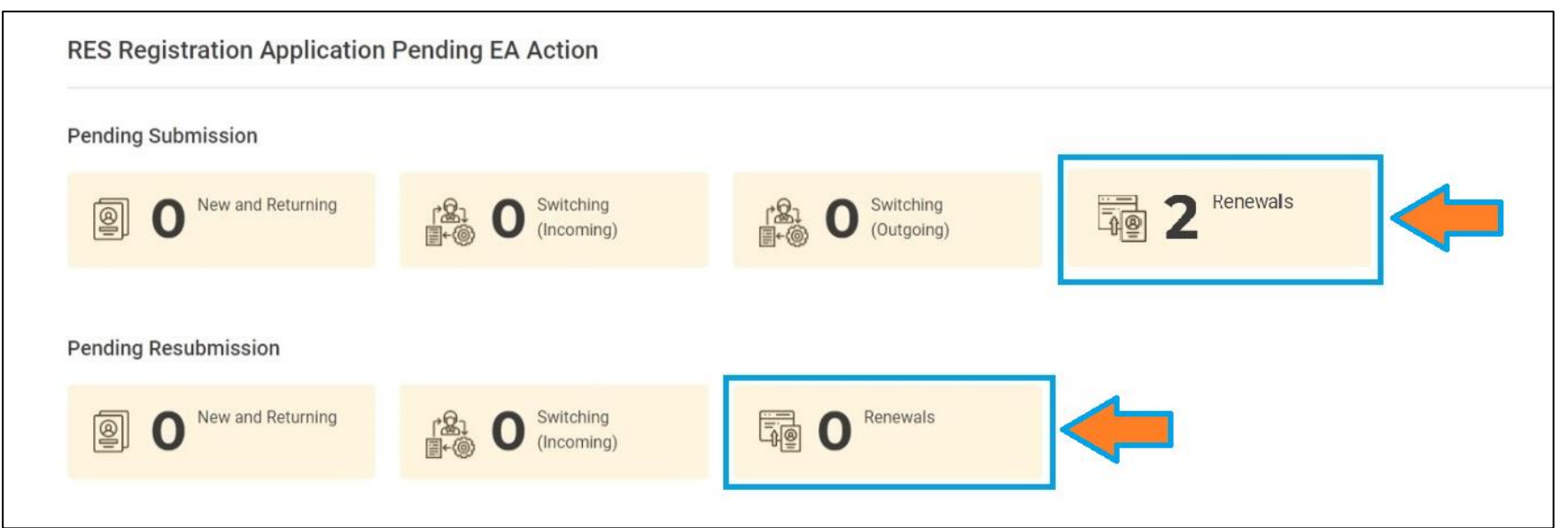

b) Alternatively, in the ACEAS menu, click on Services > RES Management > Renewal.

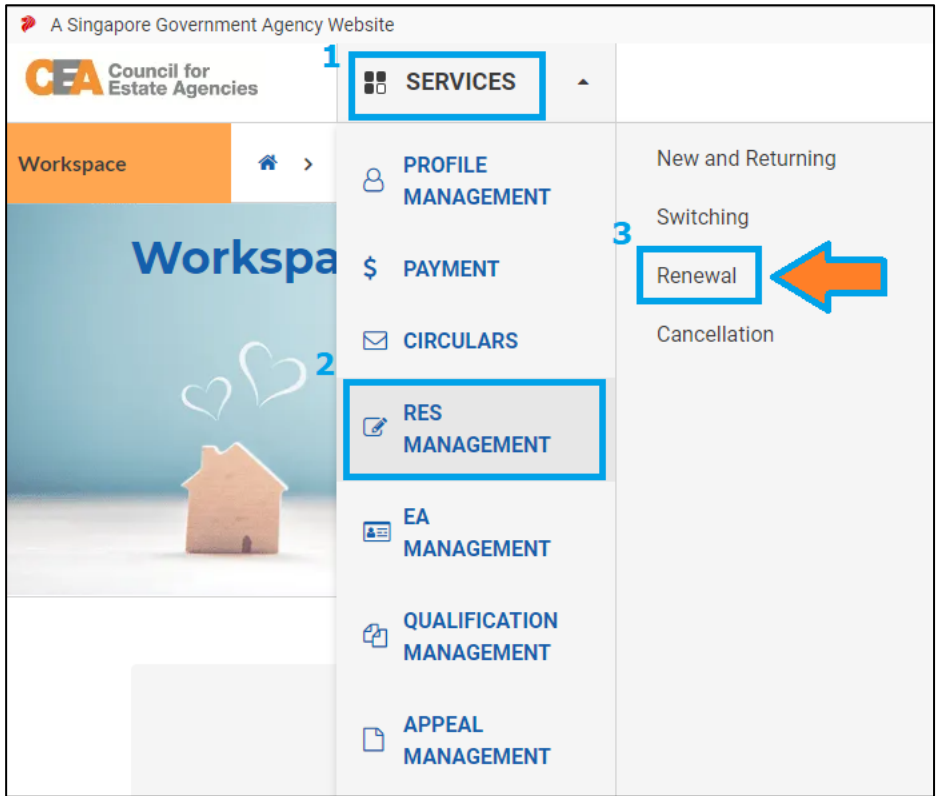

Both steps 3a) and 3b) will bring the EA to its RES management page, which lists the RES registration renewal applications pending EA action (*i.e. Pending EA submission or Pending EA resubmission*).

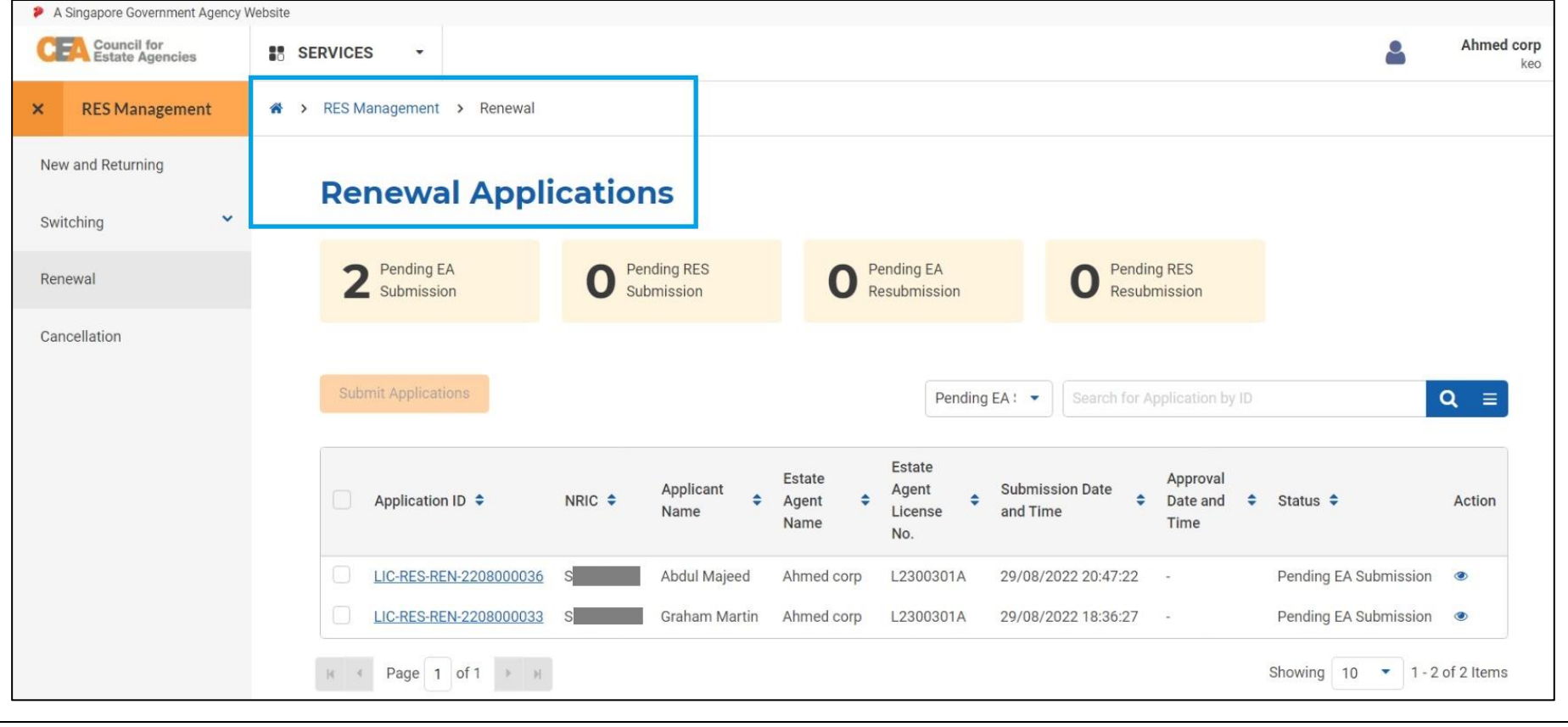

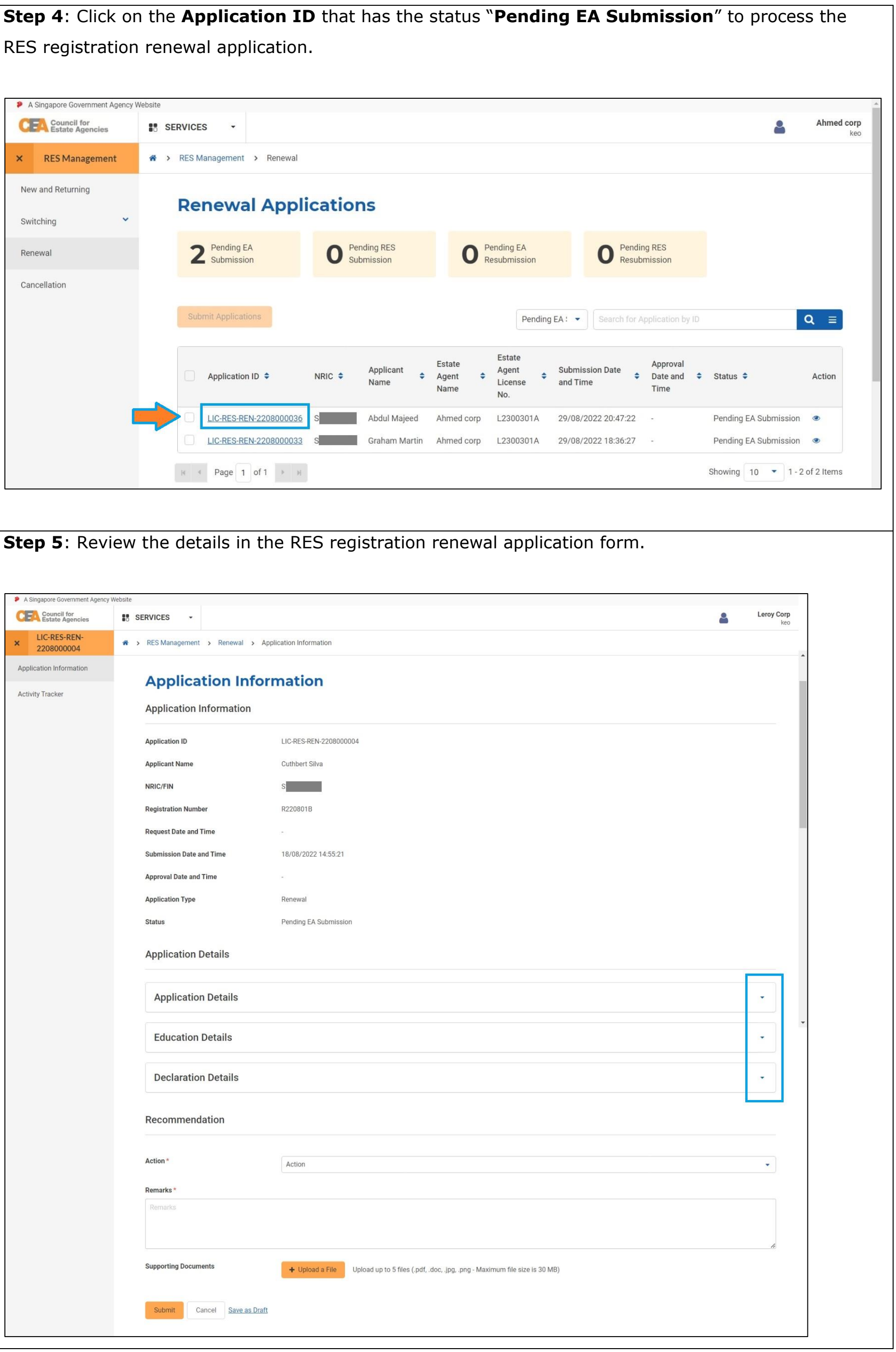

**Step 6**: Process and submit the RES registration renewal application as follows:

- a) **Individually process** each application using the **Recommendation** section of the form and select the action for the application (see "1"). Fill in any remarks on the application (see "2") and attach any supporting documents if needed (see "3"). Lastly, click the **Submit** button (see "4") to carry out one of the following actions:
	- i. "Support Application"
	- ii. "Return to Applicant", e.g. to make amendments to the application form.
	- iii. "Reject Application"

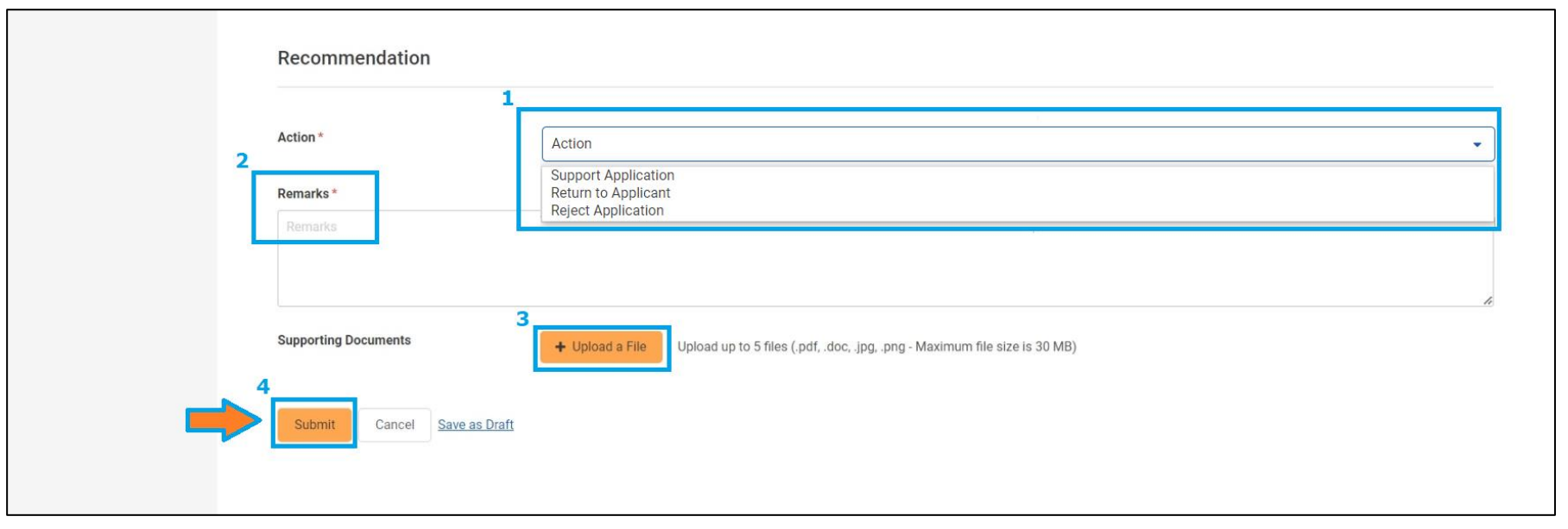

## b) **Bulk process** multiple applications at once:

i. "Submit Applications" – Check the boxes to select the RES application(s) to submit to CEA in bulk (see "1") and click on the "Submit Applications" button (see "2").

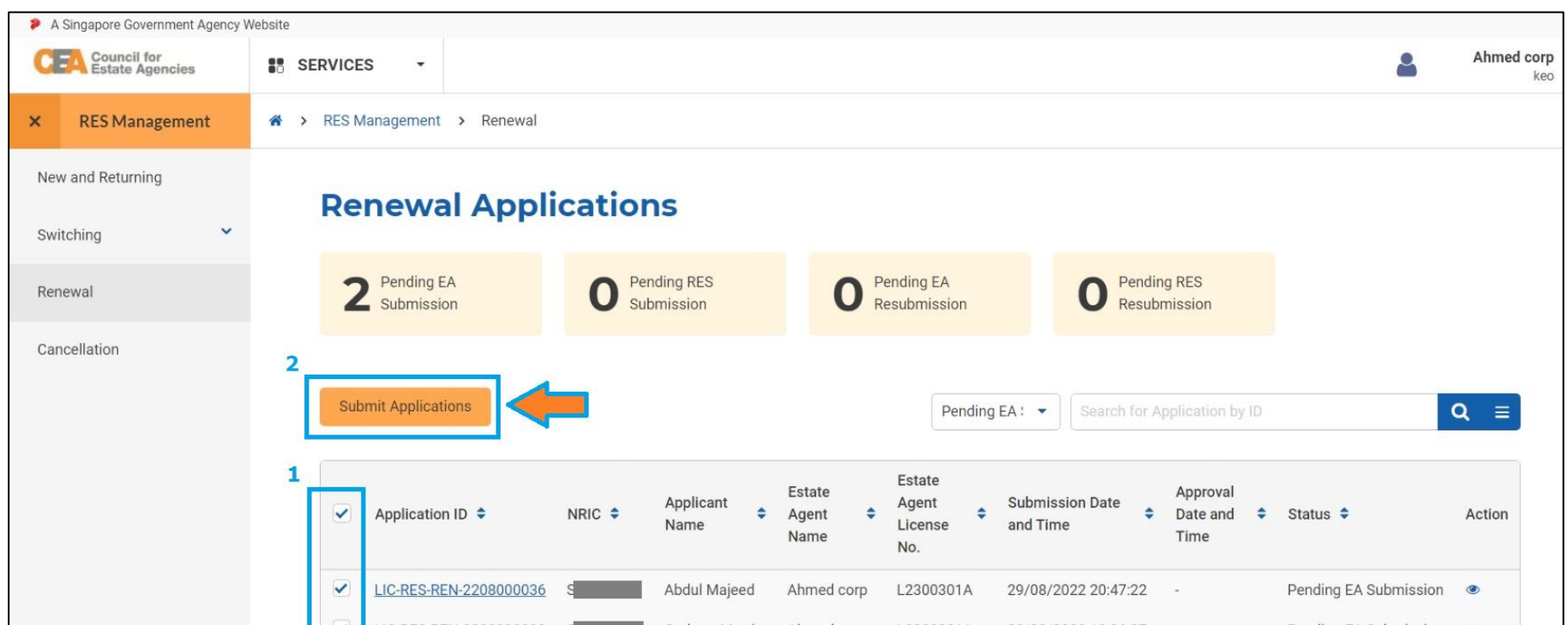

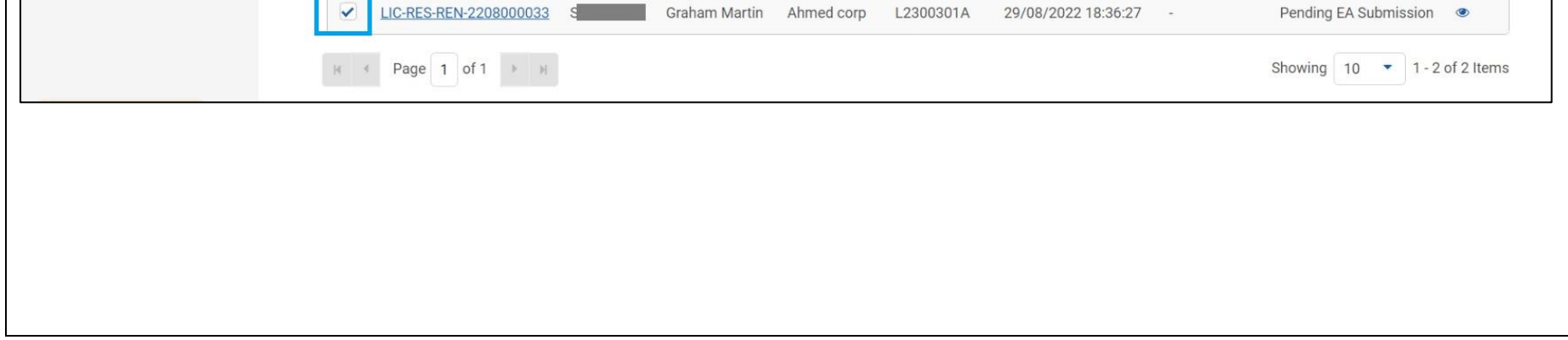

Upon submitting the application(s) to CEA, a pop-up message will appear indicating that the submission was successful (see "1") and the status for the application will change from "Pending EA Submission" to "Pending Application Fee" (see "2").

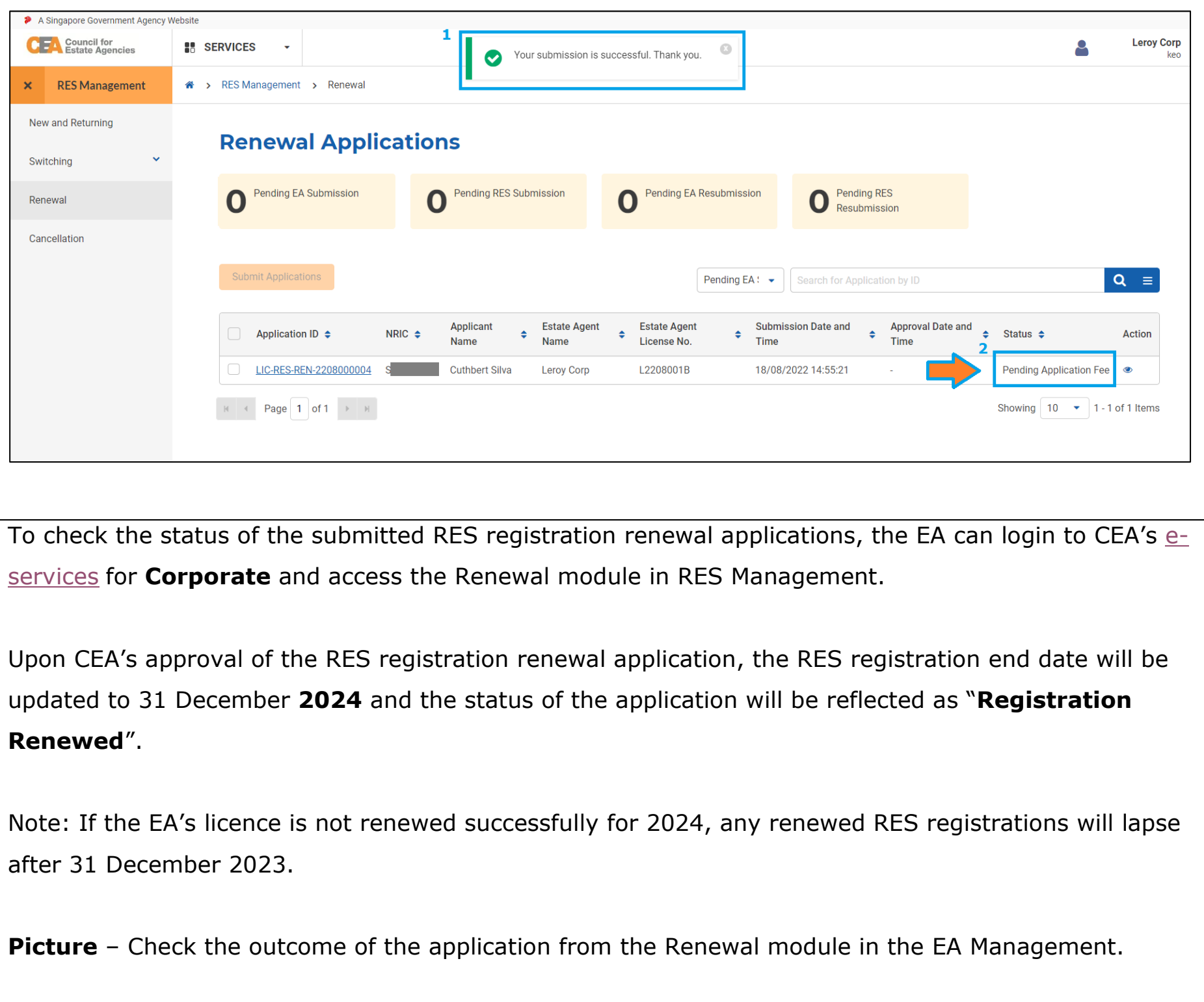

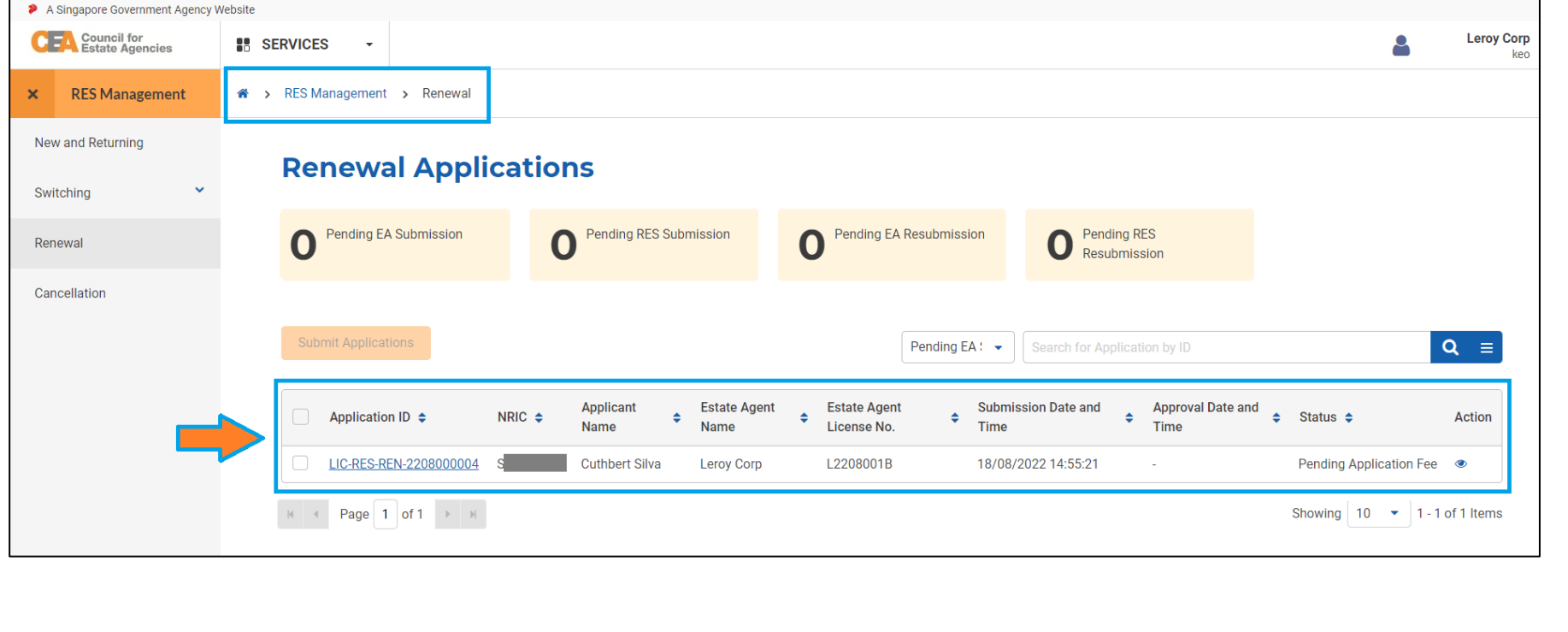